## **Tuition Assistance (TA) Application Process For Education Goal Type:**

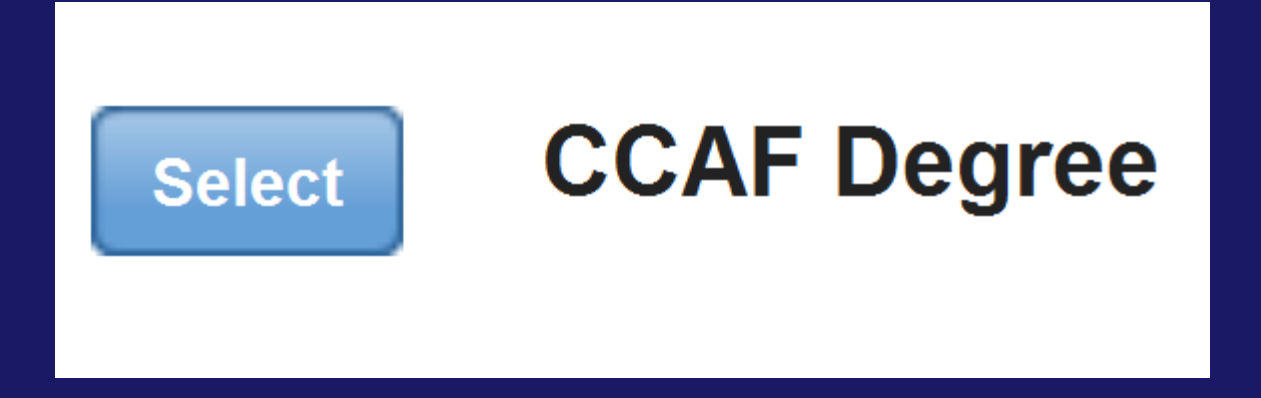

The following slides provide step-by-step instructions for requesting tuition assistance, via AFVEC.

## **Overview**

## **-** Applying for TA

- **Before you Begin**
- **During the TA Process**
- **Fee Policy**
- Checking the Status of your TA Application
- Changing TA Application
- **-** Demo of TA Application

## **Applying for TA**

## **Before you Begin**

- To ensure accuracy and avoid delays, you should have your student registration form while completing your TA request.
- TA applications are initiated on the Air Force Virtual Education Center (AFVEC).
- **The You must FIRST have an approved CCAF education goal, before** applying.
- **Ensure your education record is updated. Inaccurate or missing** information may prevent you from applying for TA. Contact your Base Education Center for assistance/verification.

## **Applying for TA**

Cancel

## **• During the TA Process**

- There are eight steps to complete the TA application.
- **The header will advise which step you are on.** Online Tuition Assistance Application: Step 3 of 8 School Information
- Only use the navigation buttons at the bottom of each step **Next**
- Accuracy of course information is key to ensure your TA application is approved in a timely manner.
- **Incorrect information on your TA application will result in your** application being Deferred or Disapproved.
- The system calculates to ensure Mil TA does not exceed cap of \$250/SH or \$166.66/QH when tuition and fees are added together and ceiling of \$4,500 per fiscal year for pursuit of educational programs.

## **Fee Policy**

## IAW AFI 36-2306, 5.4.6

*Direct (course-related), mandatory, reimbursable/refundable (after term start date) fees for instruction such as laboratory, technology, and shop fees, up to semester or quarter hour limits for the combination of tuition and fees. Fees not covered include, but are not limited to, matriculation fees, graduation fees, parking fees, credit evaluations, medical/health fees, application fees, registration fees, and student activity fees. Fees must be listed separately from tuition rates at the time of the original Mil TA request.*

## **Status of TA**

## **Checking the Status of your TA Application**

- Your supervisor must approve or deny your TA request. They will be notified via email, based on the information from your education record. If approved you will receive an email notification.
- After the supervisor, your TA application will be electronically sent to your Base Education Center that coincides with your servicing Military Personnel Office.
- **Your Base Education Center will either approve, defer, or disapprove** your request. You will receive an email with their decision. NOTE: Ensure your email address is accurate, in your education record, so you receive the email.
- **If TA application is approved, log into the AFVEC and click on** Enrollments to print the TA form, if needed. Academic Institutions (AI) have the ability to view and print TA forms; however, your school may require students provide a printed TA form.

## **Changing TA Applications**

- If you need to make any changes to or cancel your TA, **BEFORE** it is approved. Log into AFVEC and click on Enrollments, then click x Cancel Then you may re-accomplish your TA request. NOTE: If you do not see the  $\triangleright$  cancel button, your TA has already been approved.
- If you need to make any changes to or cancel your TA, AFTER it is approved , contact your Base Education Center immediately. Note: If your course has already started, you may be responsible for any government costs (TA funds).

## **Demo of TA Application**

### **To apply for tuition assistance, click the Apply for TA link located on your AFVEC homepage.**

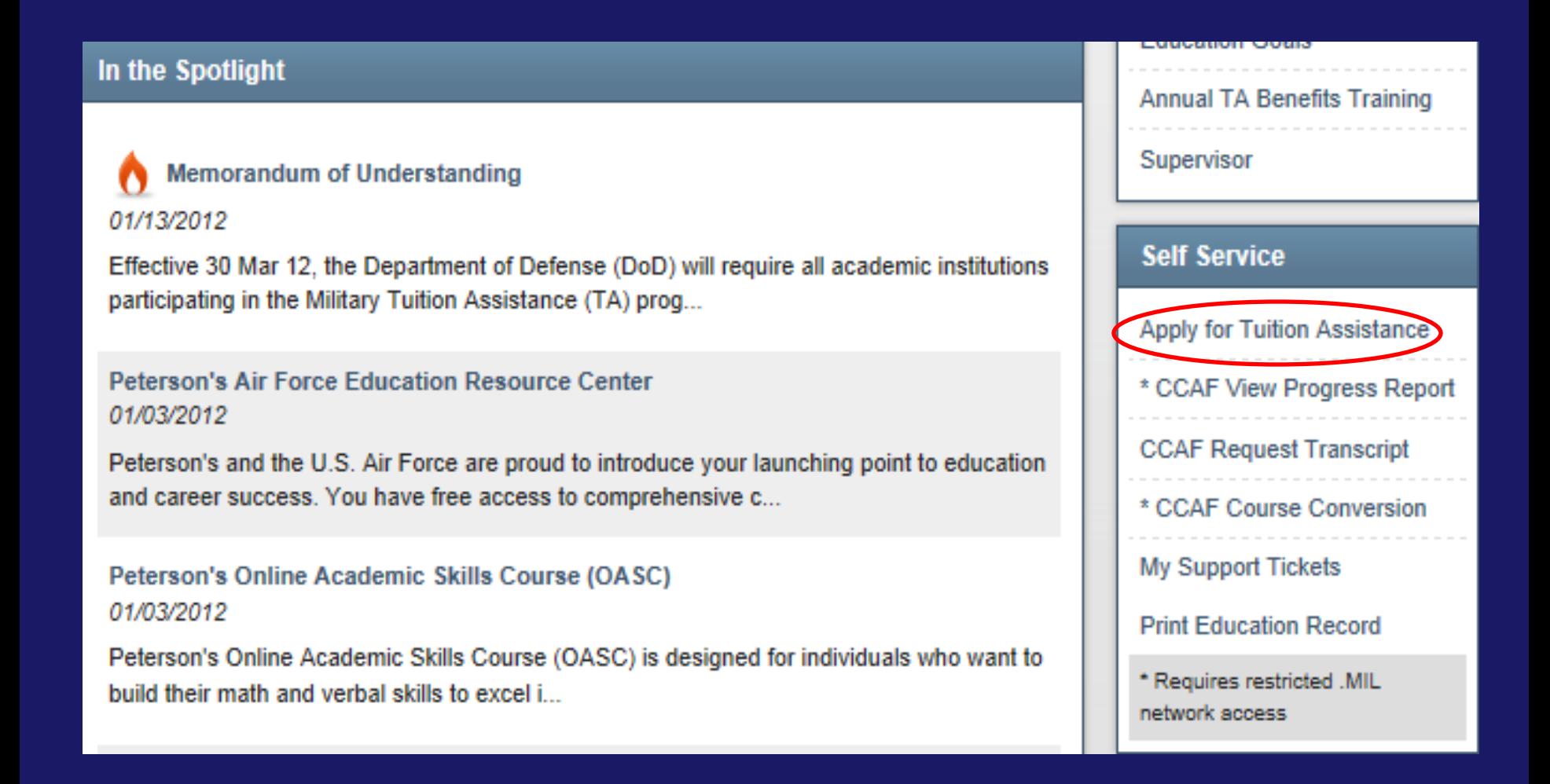

### **Mandatory updates will appear on your AFVEC homepage.**

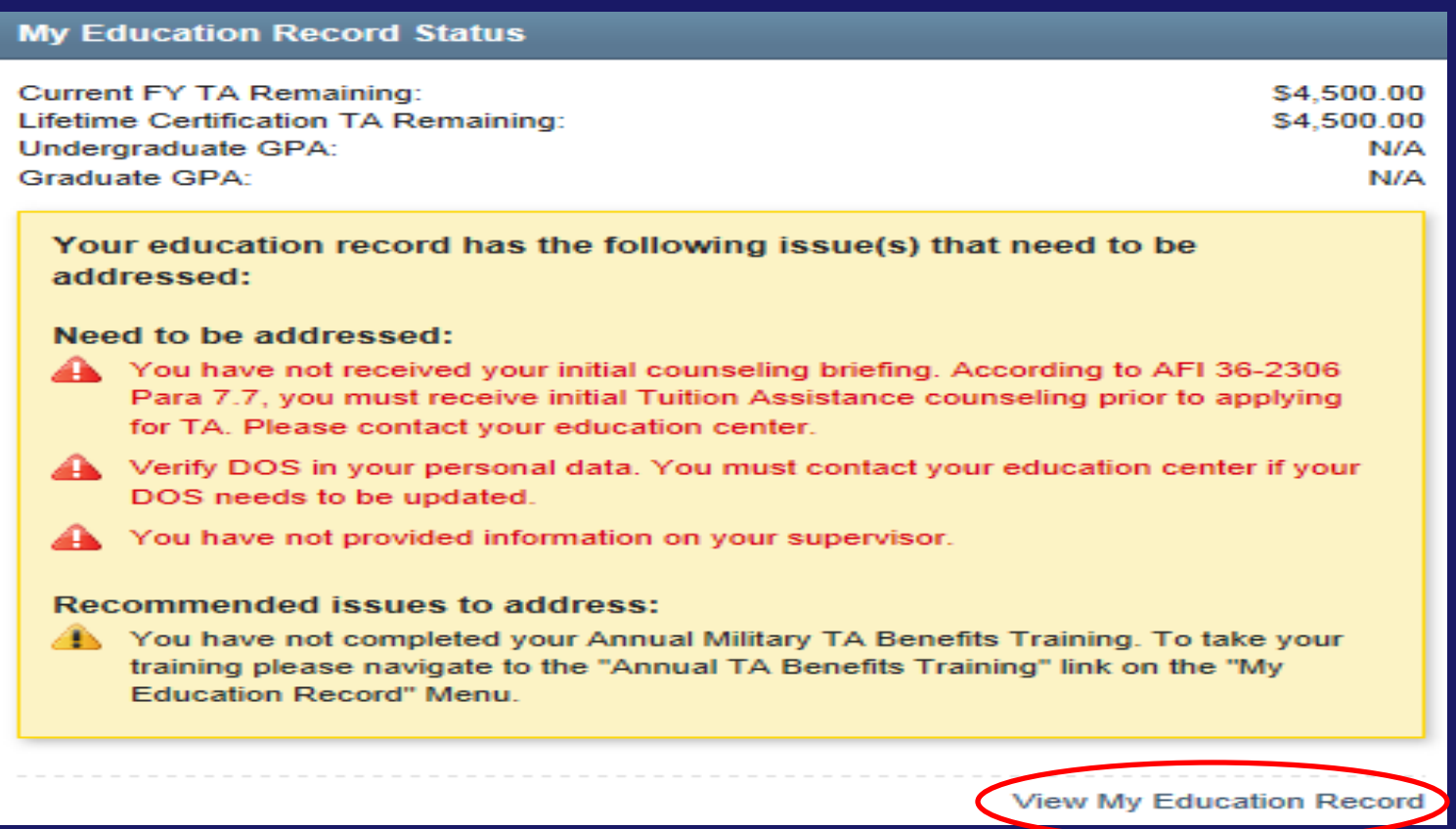

**Click View My Education Record to access your education record. Note: Some information must be updated by your Base Education Center.**

**You will not be able to apply for TA until they are cleared.** 

### **If you do not have any mandatory updates, please read statements 1-5, before selecting TA type, then click Start Application.**

#### **Online TA Application**

In order to make your application process easier, you should have the following pieces of information available:

- 1. A copy of your student registration or student handbook. This will help you identify the courses and course numbers you are taking, the number of semester hours or quarter hours, and the cost per semester or quarter hour.
- 2. Exact term dates for the courses you are taking.
- 3. A list of itemized course fees by the academic institution. You should be able to find this on your registration slip or paperwork.
- 4. Make sure your personal data in your education record is up-to-date. This is crucial in making sure your application for tuition assistance goes through smoothly.
- 5. Please be aware that TA for courses starting in the next fiscal year is conditional until receipt of the TA funds.

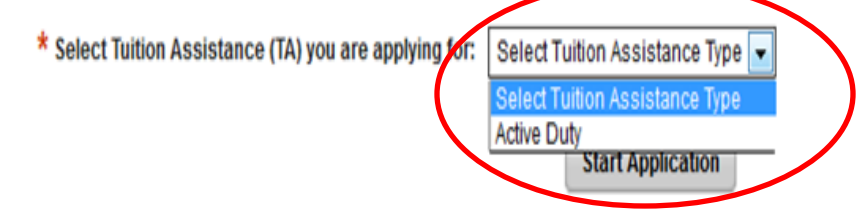

**Step 1 requires you to select your base, your TA Application will go for approval.**

### **After you select your Base, identify if you are deployed.**

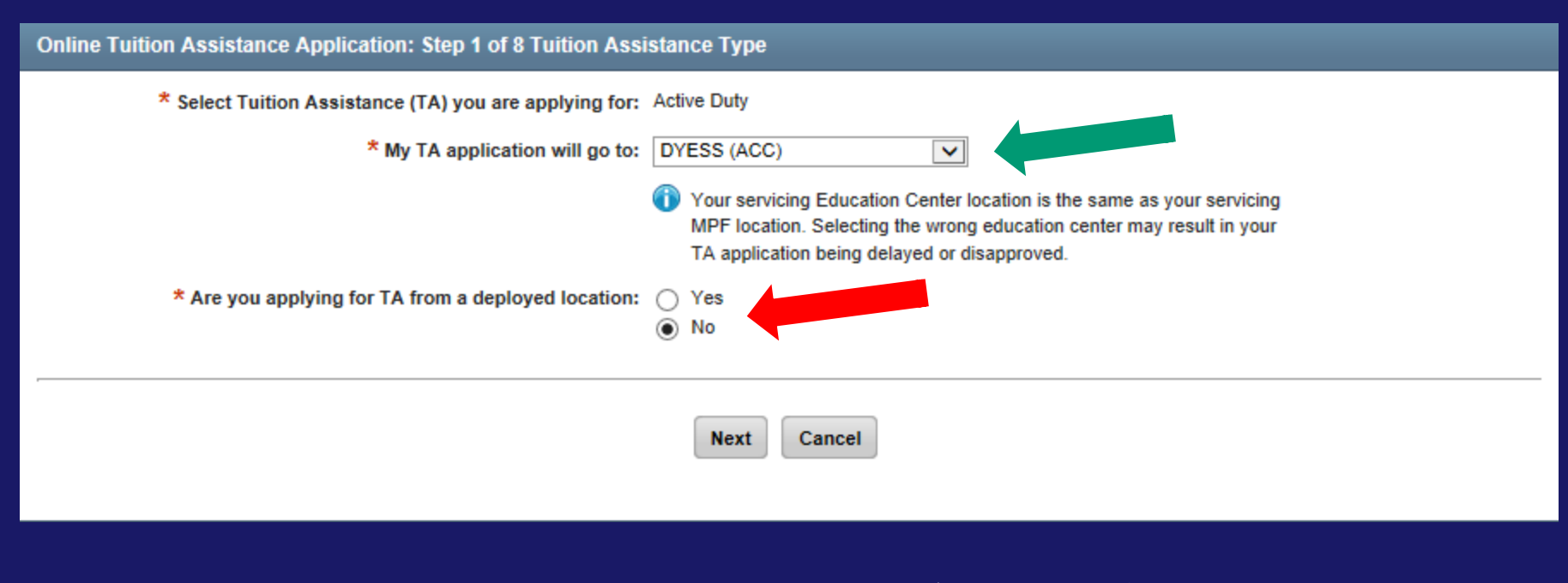

Click  $\begin{array}{|c|c|c|c|c|}\n\hline\n\text{Next} & \text{to proceed to step 2}\n\hline\n\end{array}$ 

### **Step 2 requires you to Select the Goal your course will apply toward. Only the approved goals will be listed.**

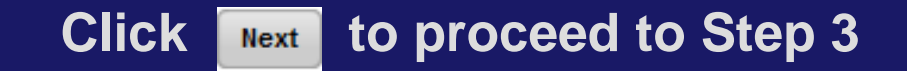

#### **Online Tuition Assistance Application: Step 2 of 8 Education Goal**

 $\bigodot$ 

This is a list of your current approved goals in your education record. Please select the goal that you would like to apply your courses to for this application and click "Next".

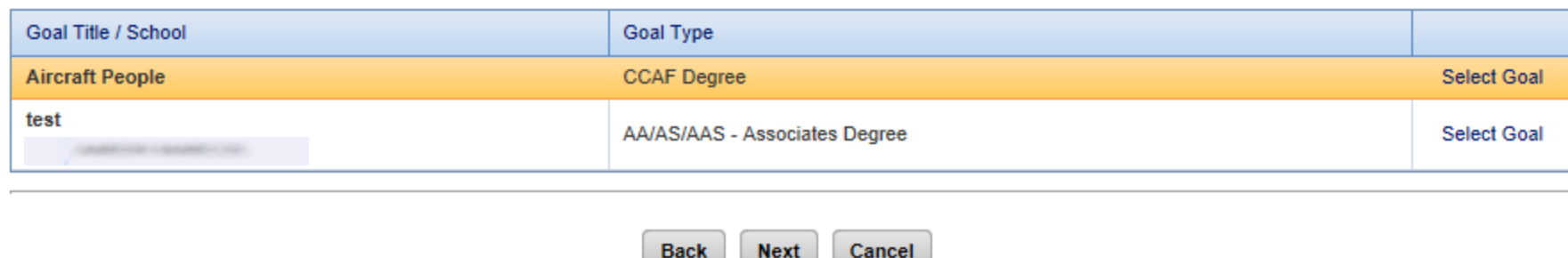

**Step 3 requires you to Enter School and Course Data.**

#### **The Student ID refers to your school ID, not military ID or Social.**

#### **(cont on next slide)**

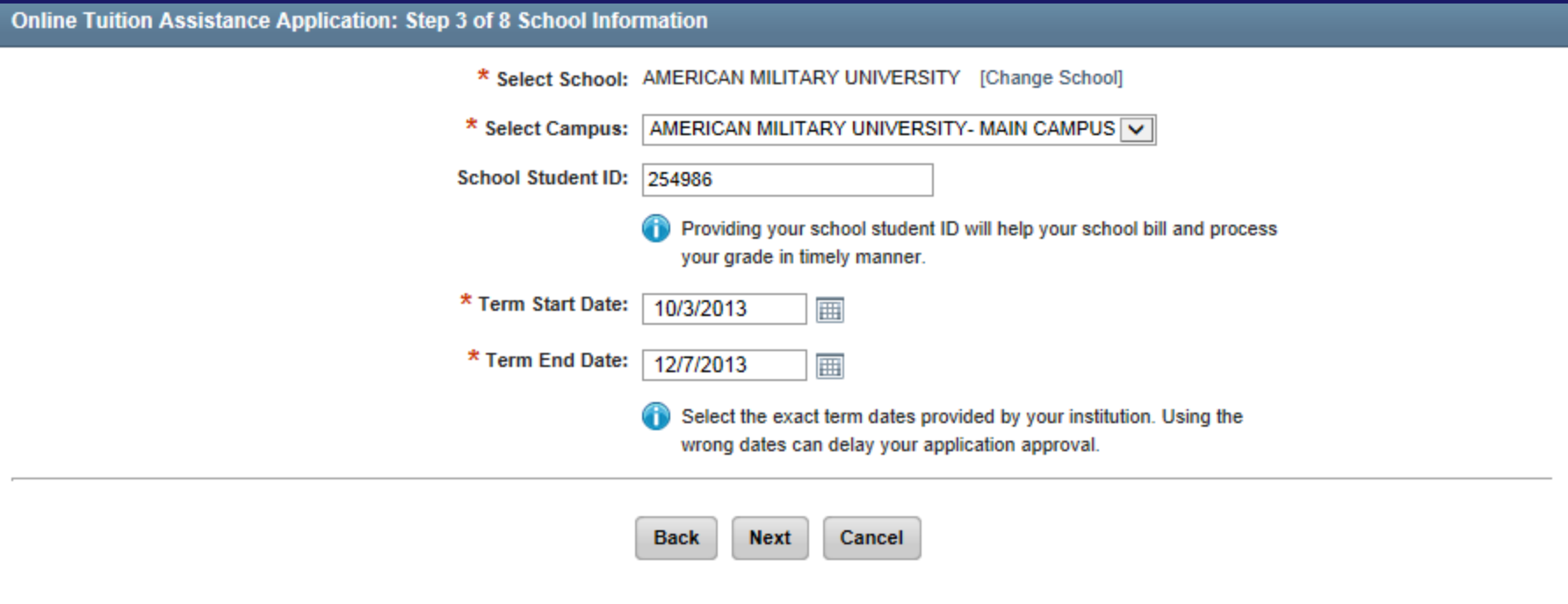

#### **Use the calendar icon to select the EXACT term dates.**

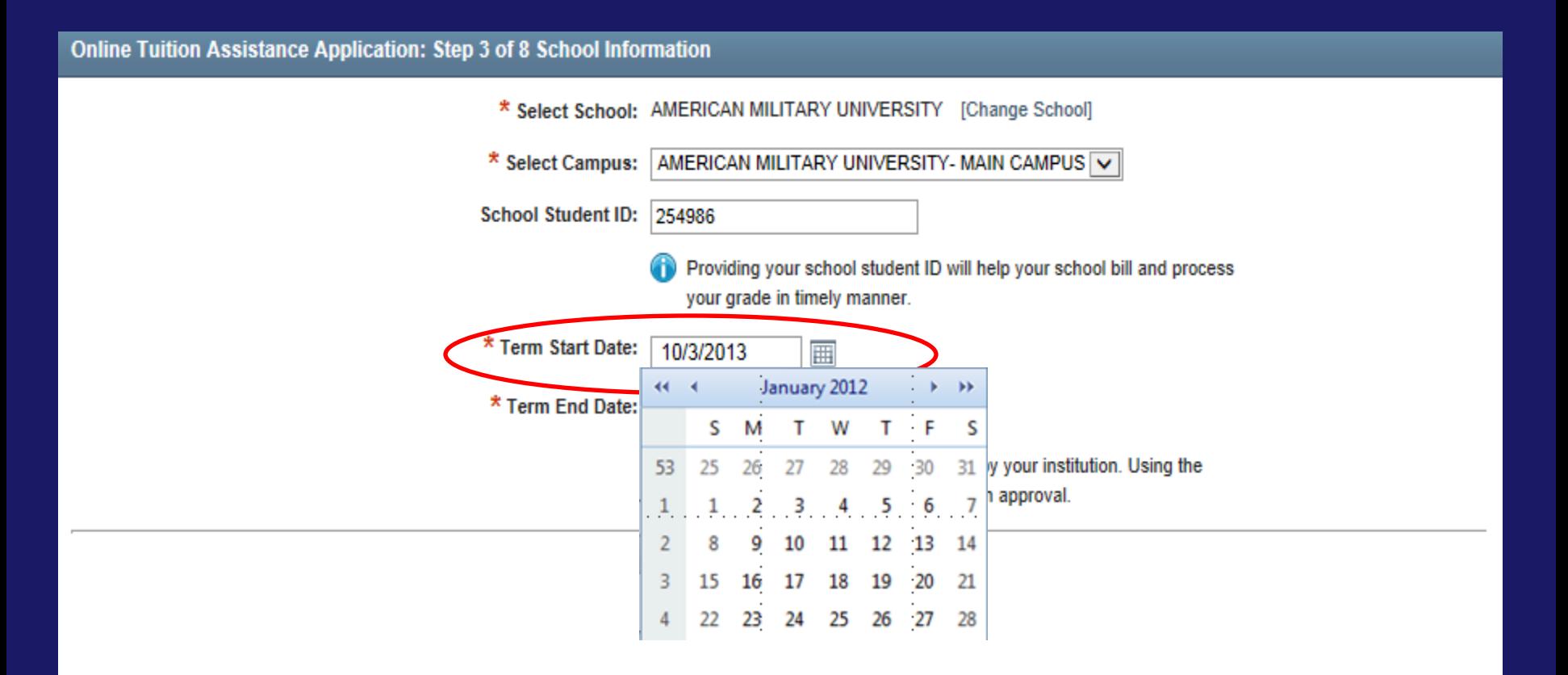

Click  $\left\lfloor \frac{\text{Next}}{\text{test}} \right\rfloor$  to proceed to Step 4

#### **Step 4 requires you to Add Course.**

**This screen is a combination of your current TA document courses (if multiple courses are selected), your education goal, and associated CCAF degree plan. Note: This degree plan is not currently synced with your CCAF record.**

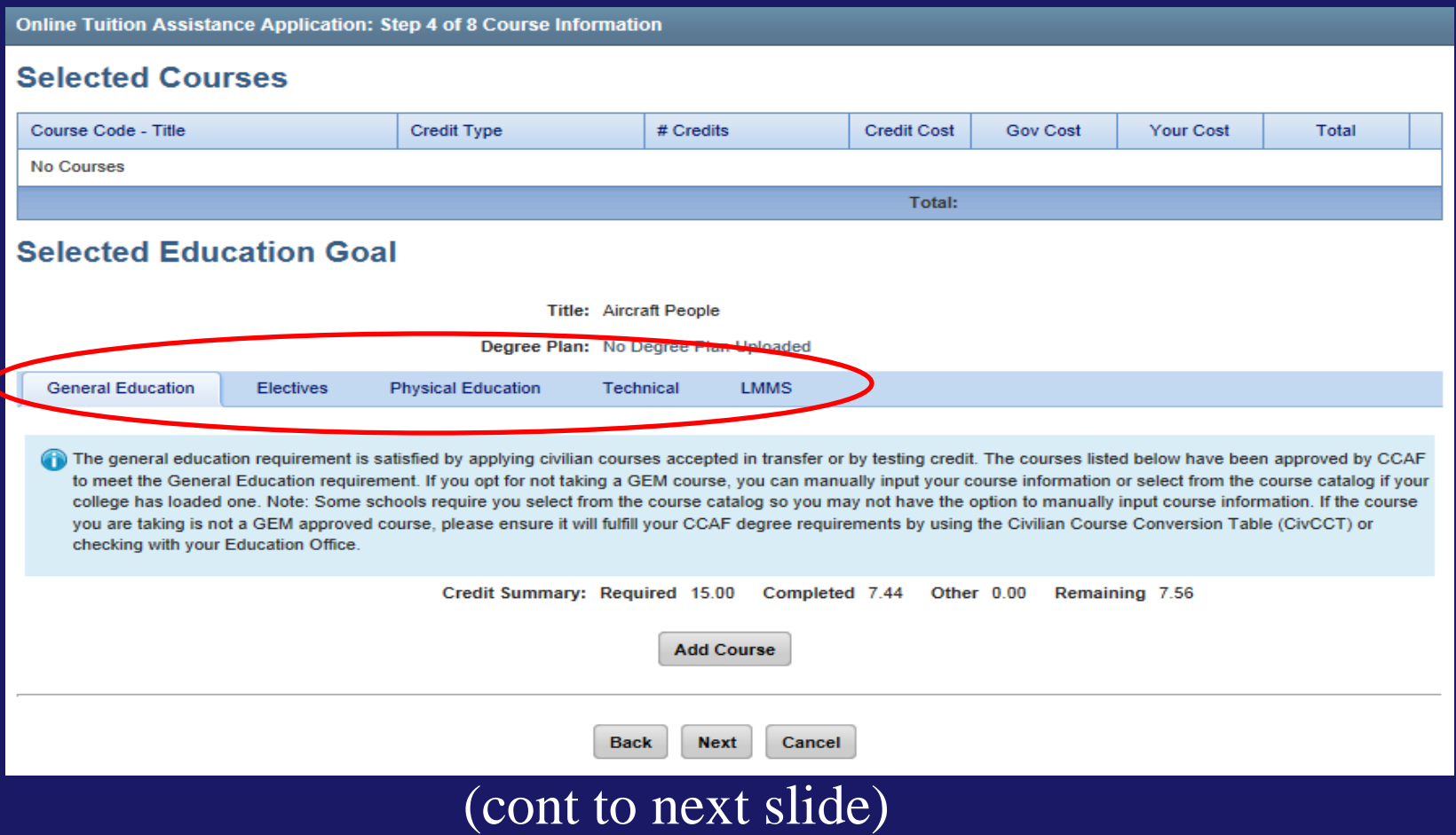

### **You will only be allowed to add courses until the Remaining Credits is more than zero (0)**

#### **Click the degree area the course will be applied toward.**

**Online Tuition Assistance Application: Step 4 of 8 Course Information** 

#### **Selected Courses**

#### Course Code - Title # Credits **Credit Cost Credit Type Gov Cost Your Cost Total No Courses Total: Selected Education Goal Title: Aircraft People** Degree Plan: No Degree Plan Uploaded **General Education** Electives **Physical Education Technical LMMS**

The general education requirement is satisfied by applying civilian courses accepted in transfer or by testing credit. The courses listed below have been approved by CCAF to meet the General Education requirement. If you opt for not taking a GEM course, you can manually input your course information or select from the course catalog if your college has loaded one. Note: Some schools require you select from the course catalog so you may not have the option to manually input course information. If the course you are taking is not a GEM approved course, please ensure it will fulfill your CCAF degree requirements by using the Civilian Course Conversion Table (CivCCT) or checking with your Education Office

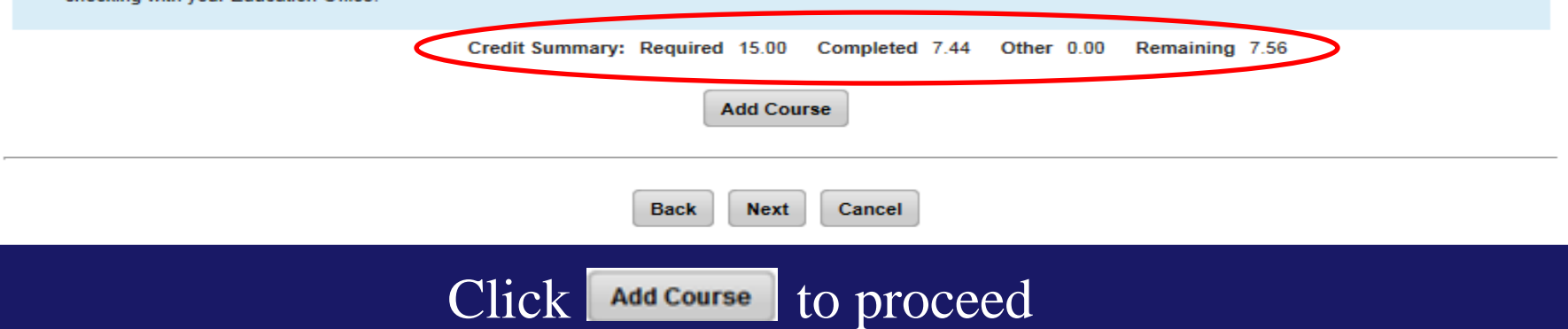

### **You may select a course from the pre-loaded listing or Add Course Information Manually. Click o to select course**

**Click <b>Q** to see the course details (description & schedule)

**Online Tuition Assistance Application: Step 4 of 8 Course Information** Œ AMERICAN MILITARY UNIVERSITY requires you to select a course from their catalog. If your course is not listed below or the course information is not accurate please contact your local education center or your school. Selecting an incorrect course can delay or cause your application to be disapproved. **Add Course Information Manually** School: **Crs Subject:** All Subjects  $\overline{\smile}$ **Course Title Keyword Search: Search** Cancel Code - Title Level GEM\* ARAB100 - Arabic I **UNDERGRADUATE** Í **UNDERGRADUATE** ✔ CHFD220 - Human Sexuality ৶ **COMM200 - Public Speaking UNDERGRADUATE** 

### (cont. on next slide)

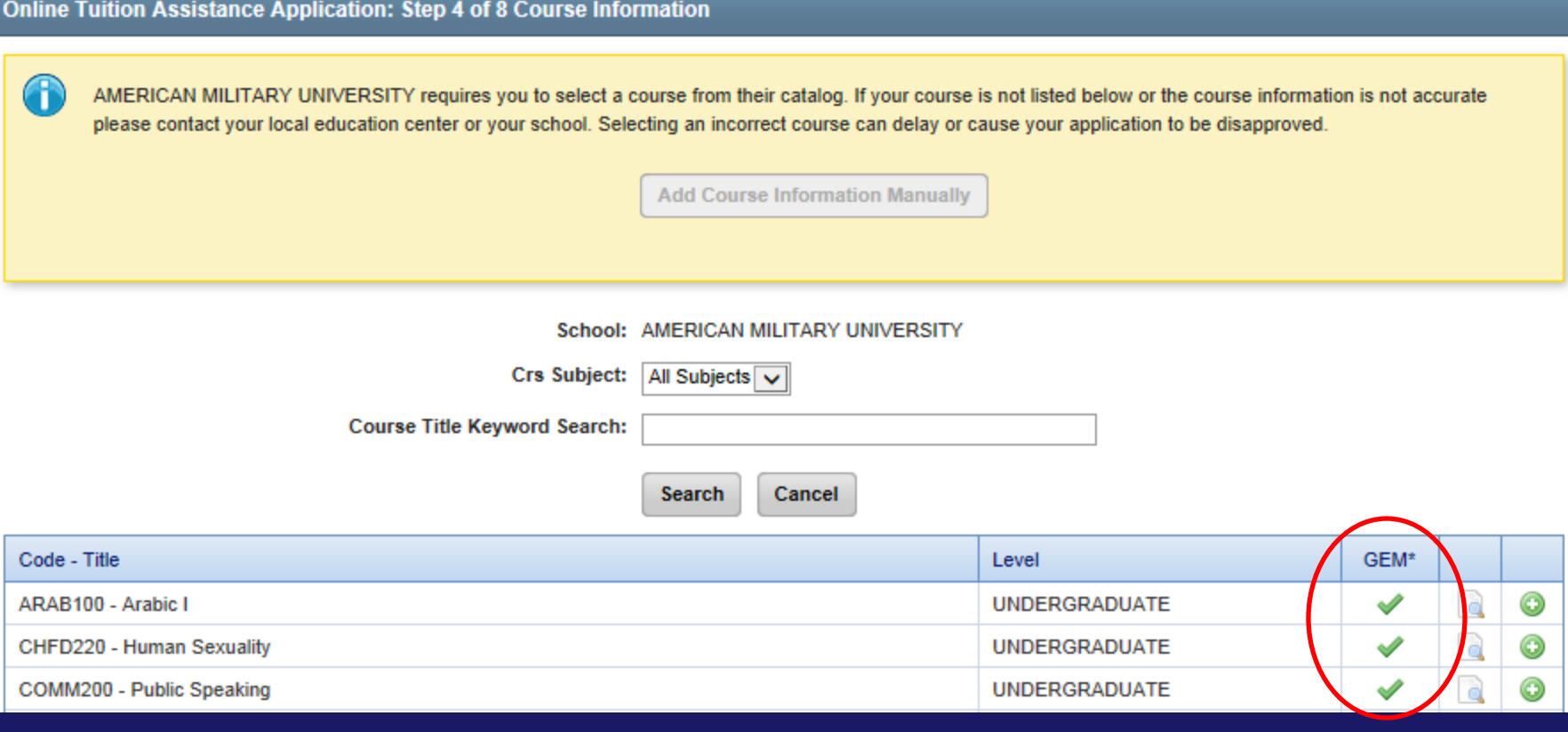

 $\bigodot$ 

The courses listed above with a in the General Education Mobile (GEM) have been approved by CCAF to meet the general education requirements. GEM is a partnership between CCAF & partnering regionally accredited schools to provide general education courses that meet CCAF requirements in an online format, anytime, anywhere availability. If you opt for not taking a GEM course, you can manually input your course information or select from the course catalog if your college has loaded one. Note: Some schools require you select from the course catalog so you may not have the option to manually input course information. If the course you are taking is not a GEM approved course, please ensure it will fulfill your CCAF degree requirements by using the Civilian Course Conversion Table (CivCCT) or checking with your Education Office.

### (cont. on next slide)

### **Adding Course Information Manually**

### **You will need to ensure ALL blocks are populated with accurate information.**

Click **Add Course** to proceed

Online Tuition Assistance Application: Step 4 of 7 Course Information

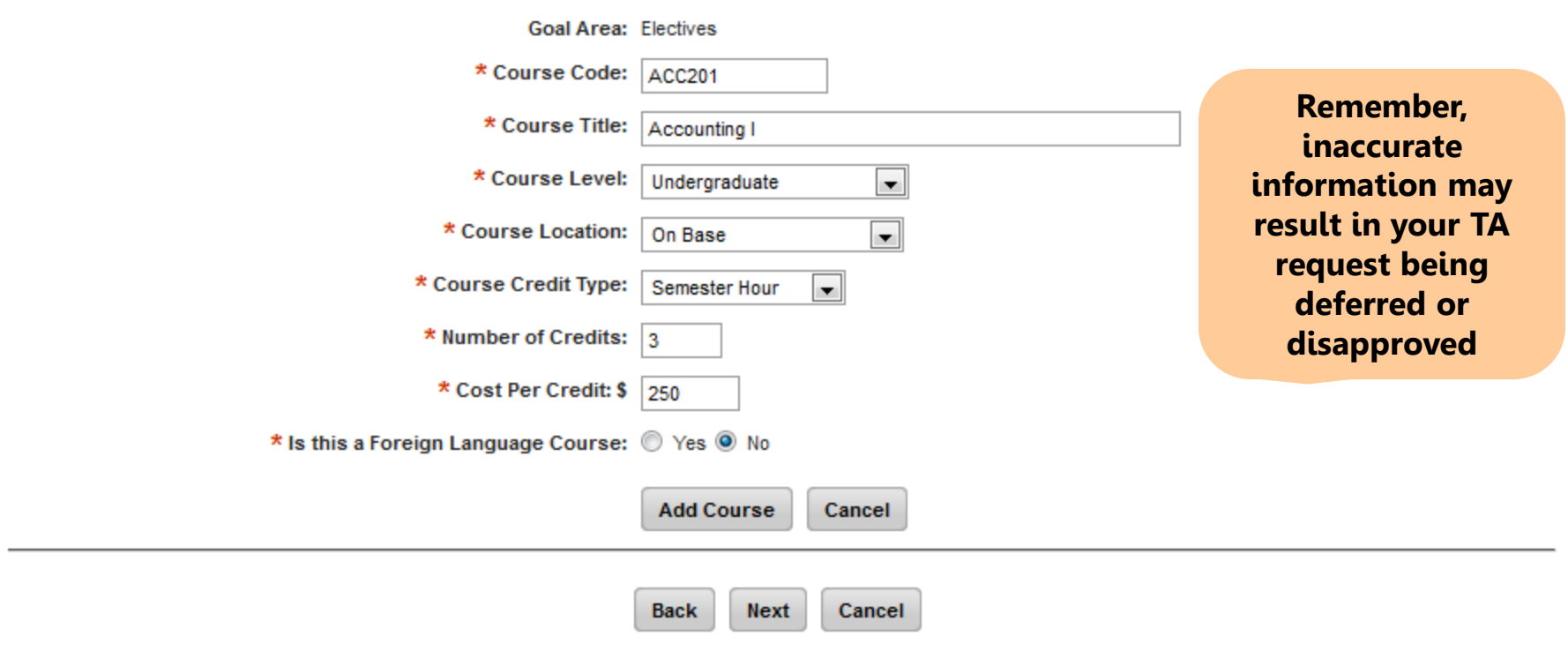

**Now you will see your course information loaded. If you need to add another course, click Add Course.**

### If only one course is being applied for, click Next to **proceed to Step 5.**

**Online Tuition Assistance Application: Step 4 of 8 Course Information** 

#### **Selected Courses**

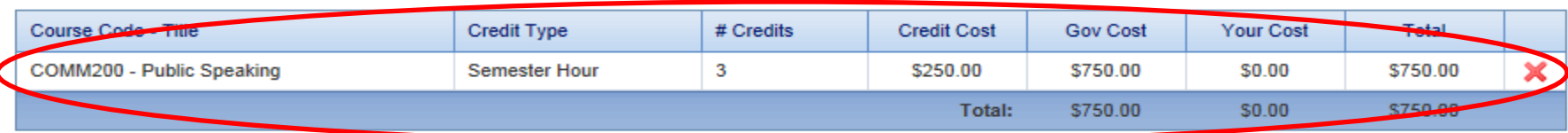

#### **Selected Education Goal**

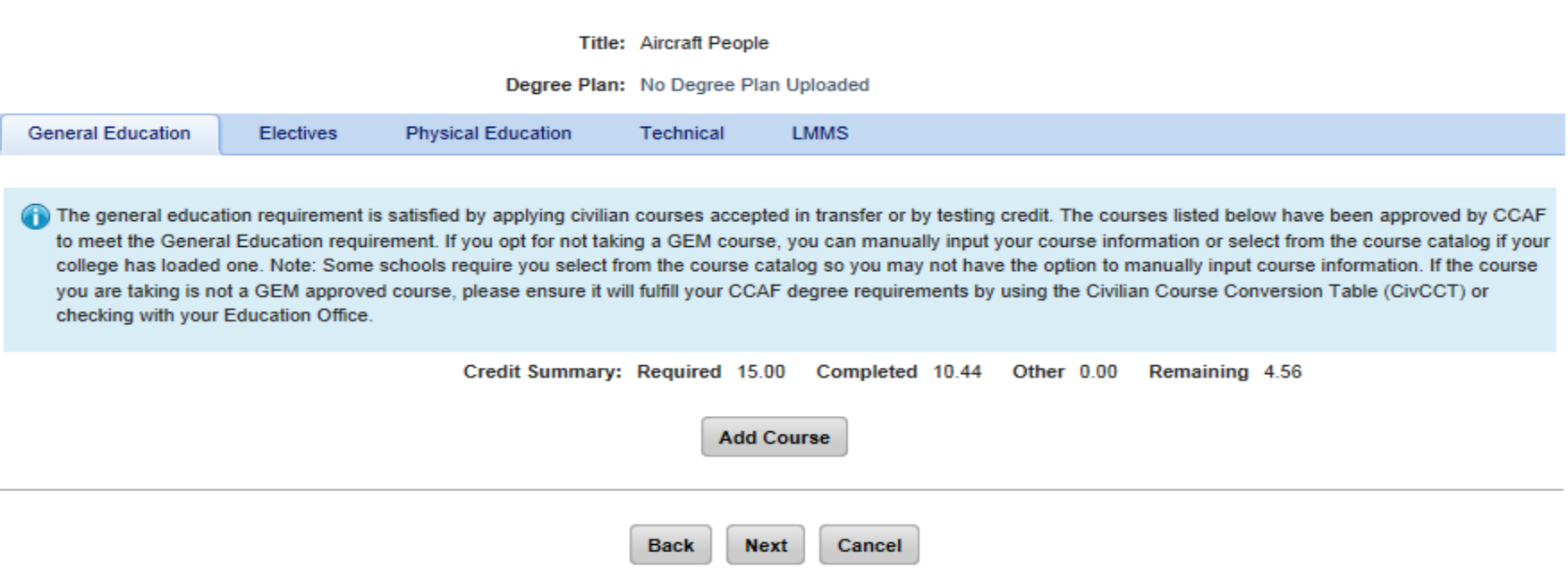

**Step 5 allows you to input a fee. Only fees that comply with AFI 36-2306, Para 5.4.6 may be added. The next slide reiterates the Fee policy. If you have any questions whether your fee can be added, please contact your Base Education Center. Mil TA cap of \$250/SH are inclusive of both tuition**  and fees. If you are not adding a fee, click **Next to proceed to Step 6.**

### **If you need to add a fee, click Add Fee. (cont. on next slide)**

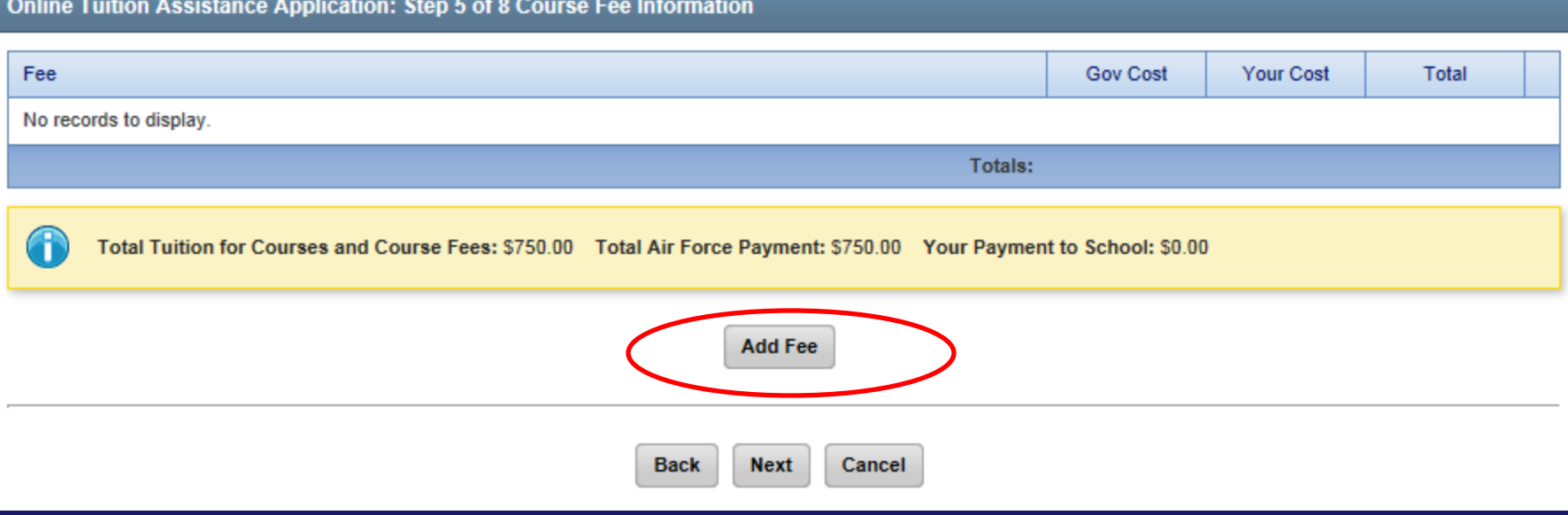

## **Reminder of Fee Policy**

## IAW AFI 36-2306, 5.4.6

*Direct (course-related), mandatory, reimbursable/refundable (after term start date) fees for instruction such as laboratory, technology, and shop fees, up to semester or quarter hour limits for the combination of tuition and fees. Fees not covered include, but are not limited to, matriculation fees, graduation fees, parking fees, credit evaluations, medical/health fees, application fees, registration fees, and student activity fees. Fees must be listed separately from tuition rates at the time of the original Mil TA request.*

**Select the course you want to apply the fee to. Next, select the Fee Category from the dropdown and the Fee Amount. Finally, input the Fee Description from your school. DO NOT use the "category" word in the fee description.**

#### **Then click Add Fee.**

Online Tuition Assistance Application: Step 5 of 8 Course Fee Information

TA will only pay for fees that are course specific and for course instruction. Fees must be refundable after term start. (AFI 36-2306, para 5.4.6)

Reference documentation from your school for the amount and description of this fee. If your school has not provided a description for this fee, describe the reason for the fee to the best of your knowledge.

\* Which Course will you be applying a Fee to: (a) COMM200 Public Speaking

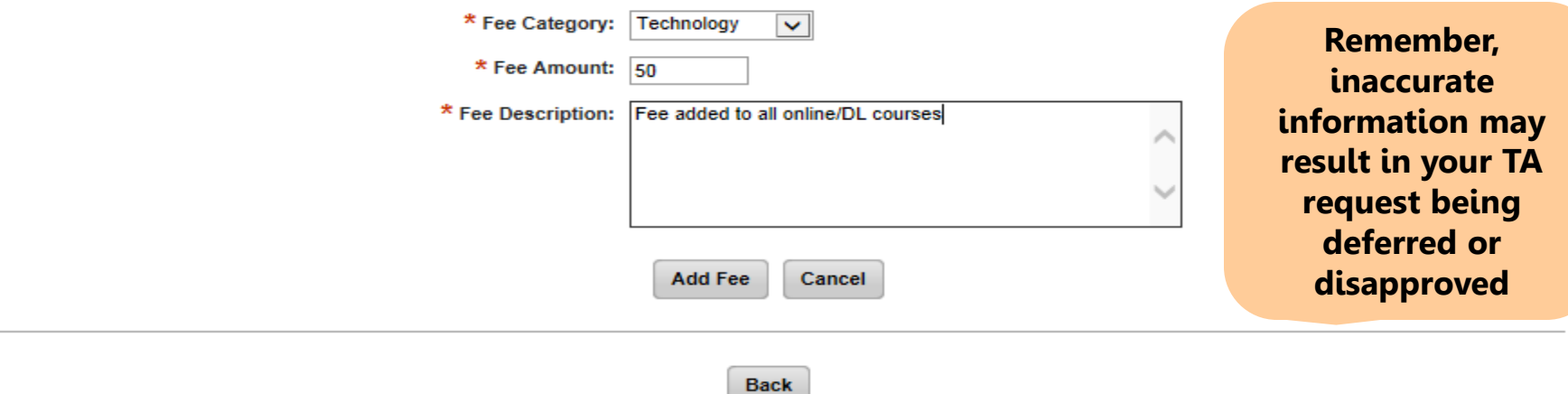

**You will now see your fee listed.**

**Click Add Fee to add another fee.**

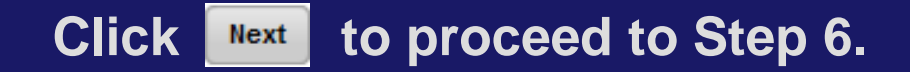

Online Tuition Assistance Application: Step 5 of 8 Course Fee Information

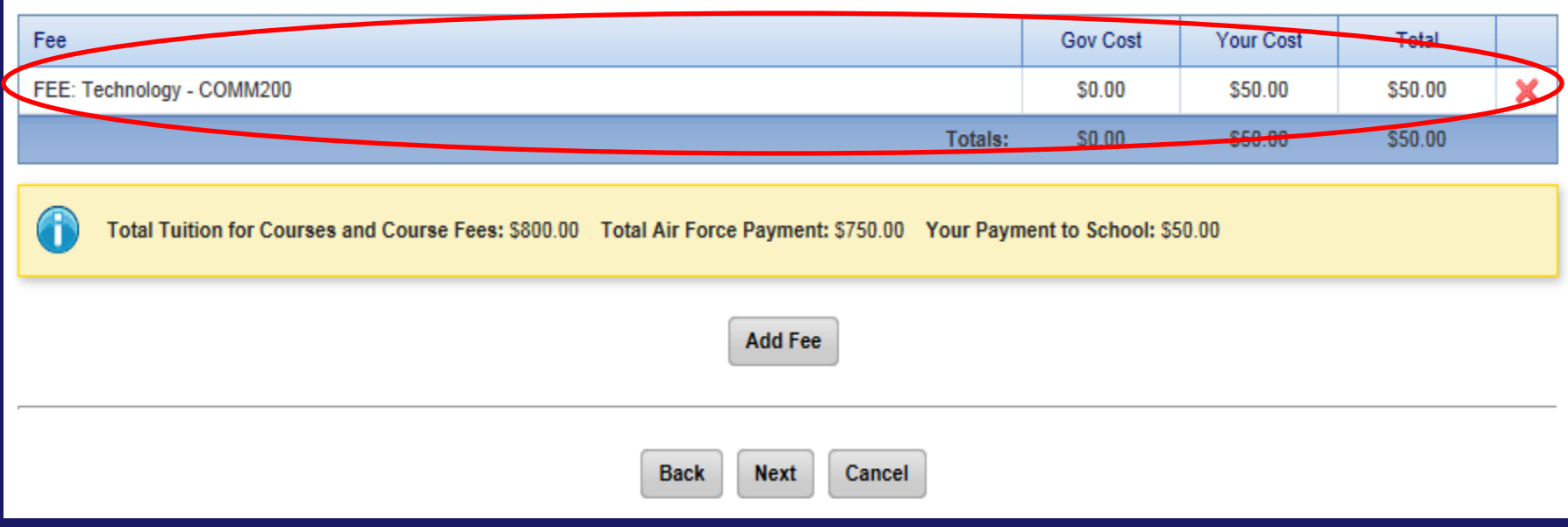

#### **Step 6: Supervisor Information.**

### **Your supervisor will receive an email, notifying them of your request. They must approve your request for TA.**

**Any changes you make here will also update your education file.**

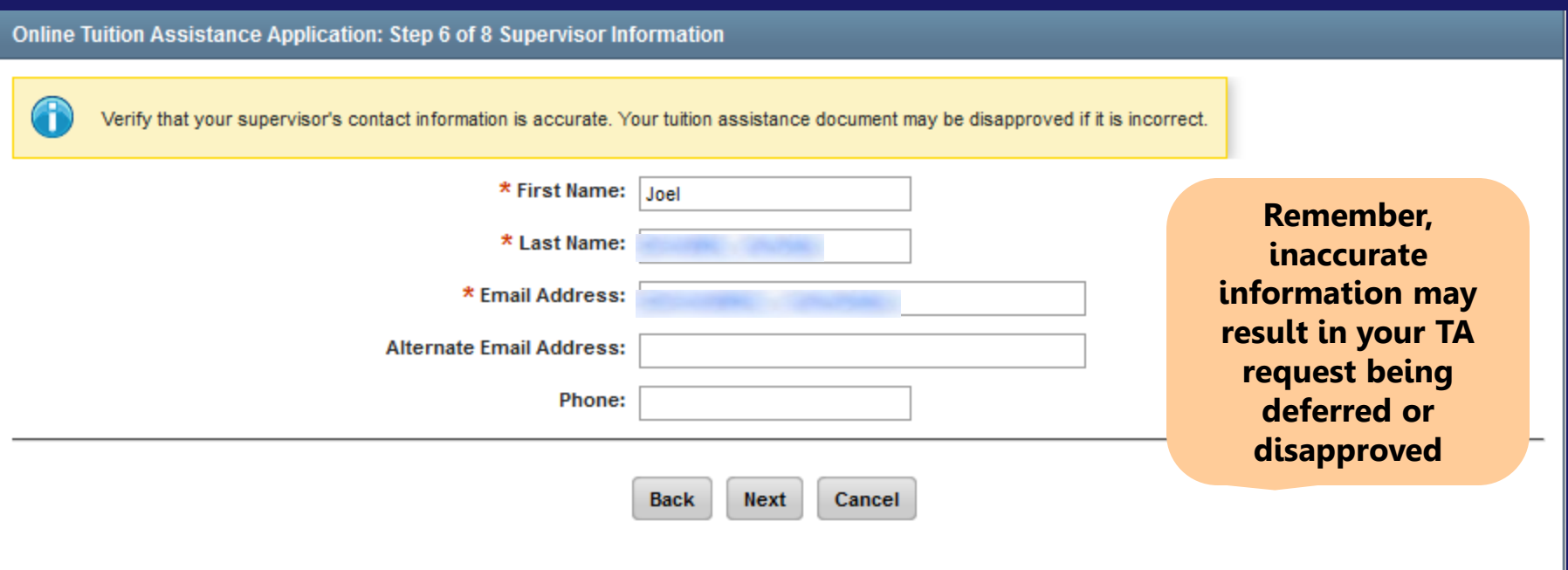

Click  $\begin{array}{|c|c|c|c|c|}\n\hline\n\text{Next} & \text{to proceed to Step 7.}\n\hline\n\end{array}$ 

#### **Step 7: Review & Verify Application.**

#### **Email is used to notify you of your TA's status.**

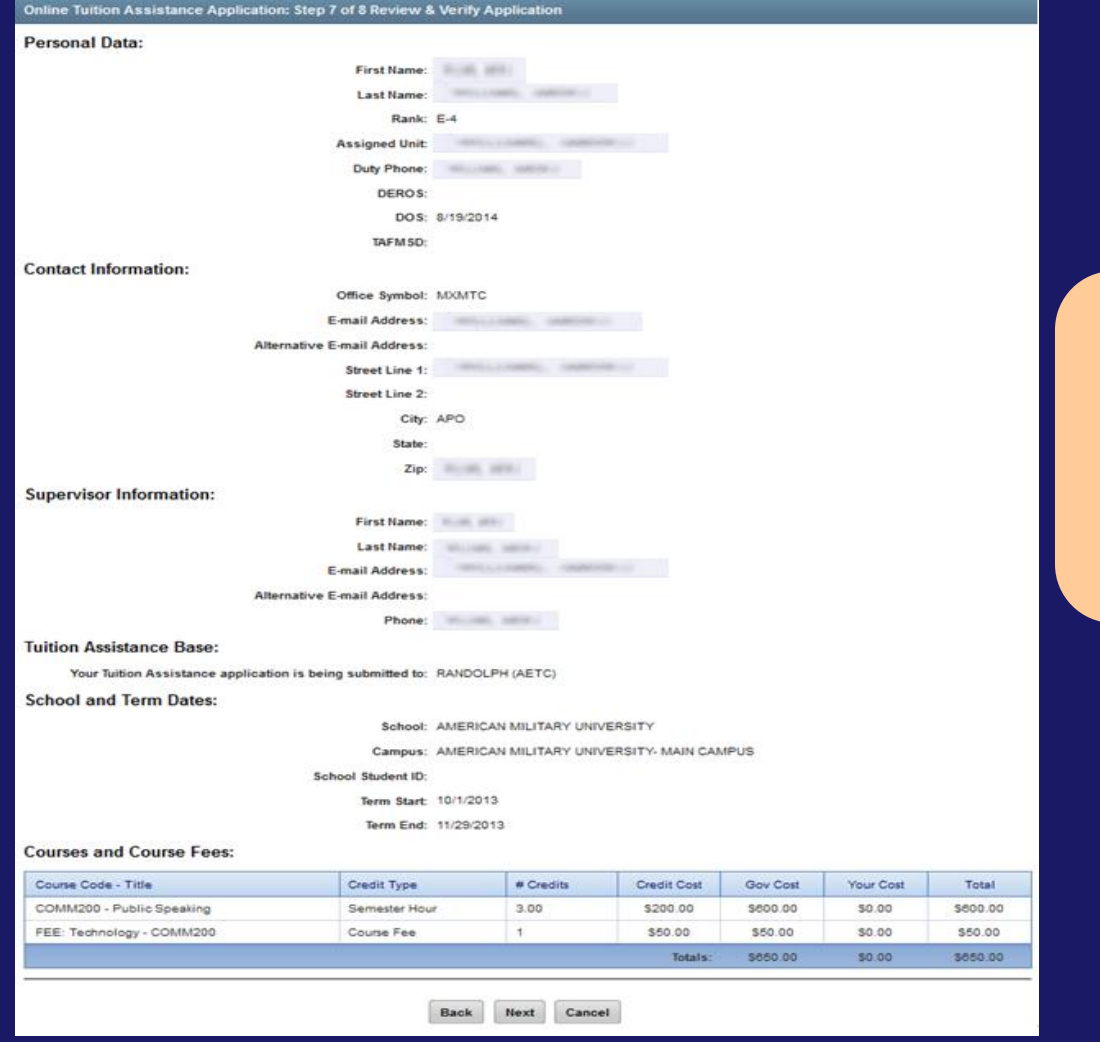

(cont. on next slide)

**Remember, inaccurate information may result in your TA request being deferred or disapproved**

### **"Top-Up" is available, when there is a student cost.**

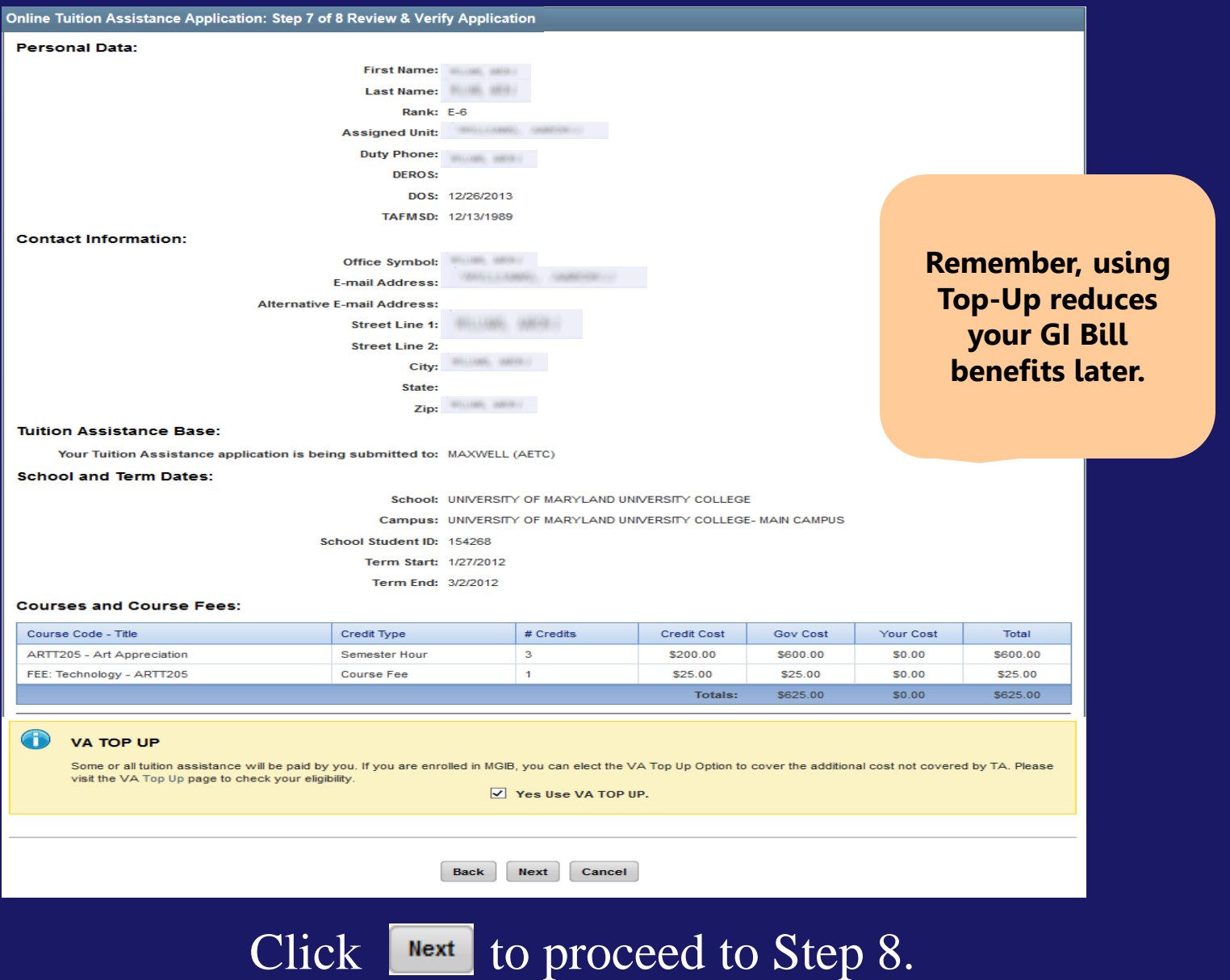

### **Step 8 requires you agree to all conditions. Read each condition carefully and then click in the boxes to the left. (Cont. on next slide)**

Online Tuition Assistance Application: Step 8 of 8 Submit Your Information

#### Your must agree to all conditions in order to submit this application for approval:

I adree that no changes will be made in the above course(s) and/or fee(s) or dollar amounts without the approval of the issuing education center staff; otherwise, I will pay the difference to the Air Force and/or the school. I understand that the Air Force will pay 100% of my tuition and fees up to \$250 per SH and \$166.66 per QH. I understand that my annual fiscal year CAP is \$4500. I agree to pay the remaining amount and any other costs and fees.

IAW AFI 36-2306. I will reimburse the Total Government Cost above for non-completions, withdrawals, or unsatisfactory grades due to reasons within my control. I understand that it is my responsibility to ensure my grades are updated in the AF official system of record (AFAEMS/AFVEC). Grades that are 60 days past term end date are considered overdue and will prevent me from applying for TA and will result in reimbursement of TA. I hereby voluntarily authorize the amount to be withdrawn from my pay if it is determined that my failure to complete the course was not due to circumstances beyond my control. Collection of this debt will be in accordance with DoDFMR, Vol 7A, Chapter 50 and AFMAN 54-116, Vol 1, Chapter 69.

I authorize the release of academic information (course grades, completion status) by the above institution to the Air Force (PL 93-568). I agree to notify the education services office of degree completion or completion of 15 semester hour increments (or quarter hour equivalent) according to AFI 36-2305 for update of my military record.

nderstand that this application does not guarantee that funds are available and that the United States Air Force has no obligation to fund this application it has been approved by the Education Services Officer. I understand that TA for courses starting in the next fiscal year is conditional until receipt of the TA funds.

#### PRIVACY ACT STATEMENT:

AUTHORITY: 10 U.S.C. 8013 and EO 9397.

PRINCIPAL PURPOSE: To process an individual's request for Air Force tuition assistance. Use of SSN is necessary to make positive identification of the individual and records.

ROUTINE USES: Records may be disclosed to civilian schools for the purposes of ensuring correct enrollment and billing information.

Back

DISCLOSURE IS VOLUNTARY: Disclosure of SSN is voluntary; however, failure to provide the information required may result in disapproval of the individual's request for tuition assistance.

#### PENALTY STATEMENT:

There are severe criminal and civil penalties for knowingly submitting false, fictitious, or fraudulent application and for requesting federal funding that duplicates course costs funded elsewhere

I certify that the information on this application that I have provided is correct to the best of my knowledge.

#### **SIGN DOCUMENT:**

\* Enter your AF Portal Username here:

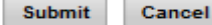

### **You must enter your AF Portal Username exactly as it appears under your AF Portal Profile .**

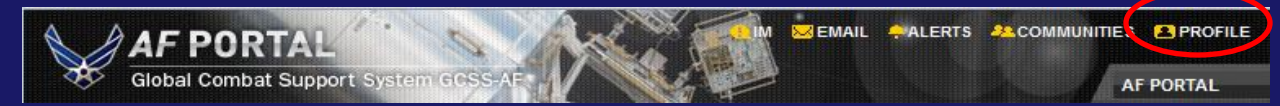

#### **Click submit to send your request for approval.**

#### Online Tuition Assistance Application: Step 8 of 8 Submit Your Information

#### You must agree to all conditions in order to submit this application for approval:

I agree that no changes will be made in the above course(s) and/or fee(s) or dollar amounts without the approval of the issuing education center staff; otherwise, I will pay the difference to the Air Force and/or the school. I understand that the Air Force will pay 100% of my tuition and fees up to \$250 per SH and \$166.66 per QH. I understand that my annual fiscal year CAP is \$4500. I agree to pay the remaining amount and any other costs and fees.

√ IAW AFI 36-2306, I will reimburse the Total Government Cost above for non-completions, withdrawals, or unsatisfactory grades due to reasons within my control. I understand that it is my responsibility to ensure my grades are updated in the AF official system of record (AFAEMS/AFVEC). Grades that are 60 days past term end date are considered overdue and will prevent me from applying for TA and will result in reimbursement of TA. I hereby voluntarily authorize the amount to be withdrawn from my pay if it is determined that my failure to complete the course was not due to circumstances beyond my control. Collection of this debt will be in accordance with DoDFMR, Vol 7A, Chapter 50 and AFMAN 54-116. Vol 1, Chapter 69.

■ I authorize the release of academic information (course grades, completion status) by the above institution to the Air Force (PL 93-568). I agree to notify the education services office of degree completion or completion of 15 semester hour increments (or quarter hour equivalent) according to AFI 36-2305 for update of my military record.

I understand that this application does not quarantee that funds are available and that the United States Air Force has no obligation to fund this application until it has been approved by the Education Services Officer. I understand that TA for courses starting in the next fiscal year is conditional until receipt of the TA funds.

#### **PRIVACY ACT STATEMENT:**

#### AUTHORITY: 10 U.S.C. 8013 and EO 9397.

PRINCIPAL PURPOSE: To process an individual's request for Air Force tuition assistance. Use of SSN is necessary to make positive identification of the individual and records. ROUTINE USES: Records may be disclosed to civilian schools for the purposes of ensuring correct enrollment and billing information. DISCLOSURE IS VOLUNTARY: Disclosure of SSN is voluntary; however, failure to provide the information required may result in disapproval of the individual's request for tuition assistance

#### **PENALTY STATEMENT:**

There are severe criminal and civil penalties for knowingly submitting false, fictitious, or fraudulent application and for requesting federal funding that duplicates course costs funded elsewhere.

**Submit** 

Cancel

I certify that the information on this application that I have provided is correct to the best of my knowledge.

#### **SIGN DOCUMENT:**

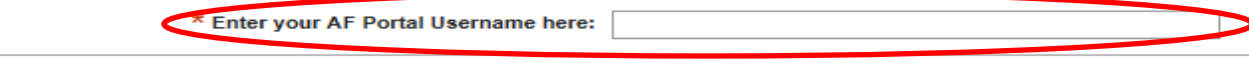

**Back** 

# **If you have any questions, please contact your Base Education Center.**